# **VLAAMSE LAND MAATSCHAPPIJ**

## **AANMAKEN INSCHARING**

Registreer de inscharing online via het [Mestbankloket](http://www.mestbankloket.be/). De ene partij maakt de inscharing aan en de tweede partij moet de inscharing bevestigen. Daarna kan het registratiebewijs afgedrukt worden.

### AANMAKEN INSCHARING DOOR EERSTE PARTIJ

### **STAP 1: Aanmelden op www.mestbankloket.be met eID en pincode of token van de eerste partij**

### **STAP 2: Aanmaken inscharing**

Klik door naar Aanvoer en afvoer mest > Aanmaken inscharingen

#### Aanvoer en afvoer mest

Overzicht Vervoersrapporten Aanmaken inscharingen Raadplegen inscharingen Aanmaken burenregelingen

Kies 'Maak een nieuwe inscharing aan' en volg de stappen: 1: Identificatie – 2: Tegenpartij – 3: Toevoegen dieren - 4: Samenvatting

#### **STAP 3: Opslaan**

U krijgt een overzicht van de gegevens die u opgegeven hebt. Na het drukken op 'Opslaan', moet u bevestigen dat u de inscharing wilt indienen. De aangemaakte inscharing bij de tegenpartij verschijnt nu ter bevestiging.

## BEVESTIGING DOOR TWEEDE PARTIJ

#### **STAP 1: Aanmelden op www.mestbankloket.be met eID en pincode of token van de tweede partij**

#### **STAP 2: Ophalen aangemaakte inscharing**

Klik door naar Aanvoer en afvoer mest > Aanmaken inscharingen.

Open de inscharing die door de andere partij werd aangemaakt.

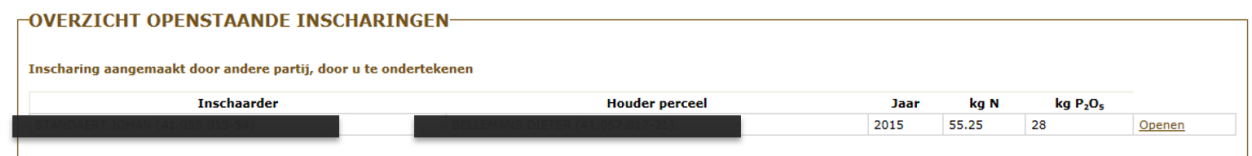

U krijgt een overzicht van de aangevraagde gegevens.

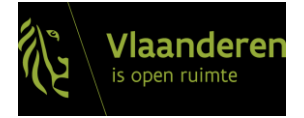

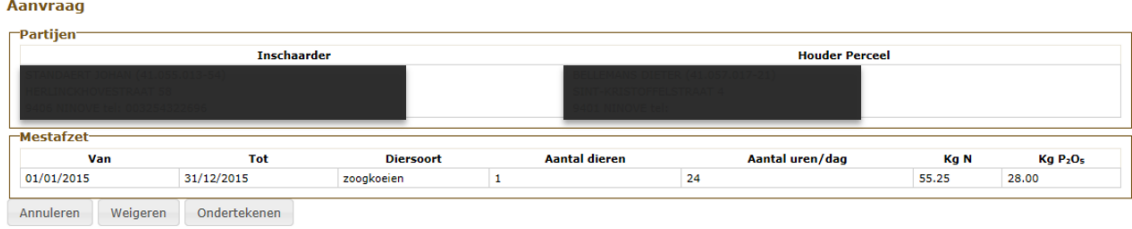

#### **STAP 3: Ondertekenen inscharing**

Als u akkoord gaat, kiest u voor 'Ondertekenen'. Nadat u bevestigt, wordt de inscharing geregistreerd en wordt het inscharingsnummer toegekend. U hebt nu de mogelijkheid om het registratiebewijs af te drukken.

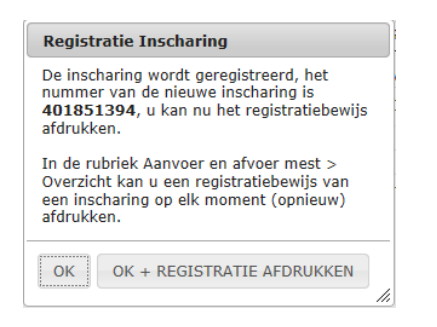

Als u kiest voor 'OK + REGISTRATIE AFDRUKKEN', wordt een pdf-bestand geopend. Er komt een popup-melding waarbij u de mogelijkheid krijgt om het registratiebewijs te openen of op te slaan.

### REGISTRATIEBEWIJS TERUGVINDEN OP HET MESTBANKLOKET

Klik door naar Aanvoer en afvoer mest > Overzicht en kies het betreffende vervoerjaar.

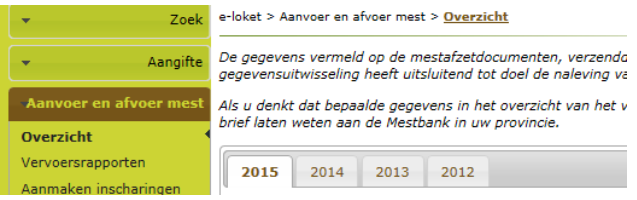

Een inscharing waarbij u optreedt als inschaarder vindt u onder de rubriek 'Afvoer', een inscharing waarbij u optreedt als houder van het perceel onder de rubriek 'Aanvoer'. Kies in de juiste rubriek voor 'Inscharingscontracten', u krijgt een detailscherm waar u bij de betreffende inscharing kan kiezen voor 'Registratie'.

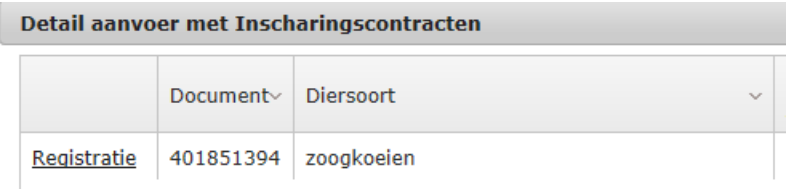

Bij het klikken op 'Registratie' komt er een pop-up-melding waarbij u de mogelijkheid krijgt om het registratiebewijs te openen of op te slaan.

////////////////////////////////////////////////////////////////////////////////////////////////////////////////////////////////////////////////////////////////